## Övning Att arbeta med basfunktioner i SQL Server

Förutsättningar: AdventureWorks2012-databasen finns på din virtuella maskin.

Arbetsuppgift 1: Skapa databas, schema, tabell och kolumn via query.

Steg 1: Starta SQL Server Management Studio, via Start Charm.

Steg 2: Klicka på alternativet New Query.

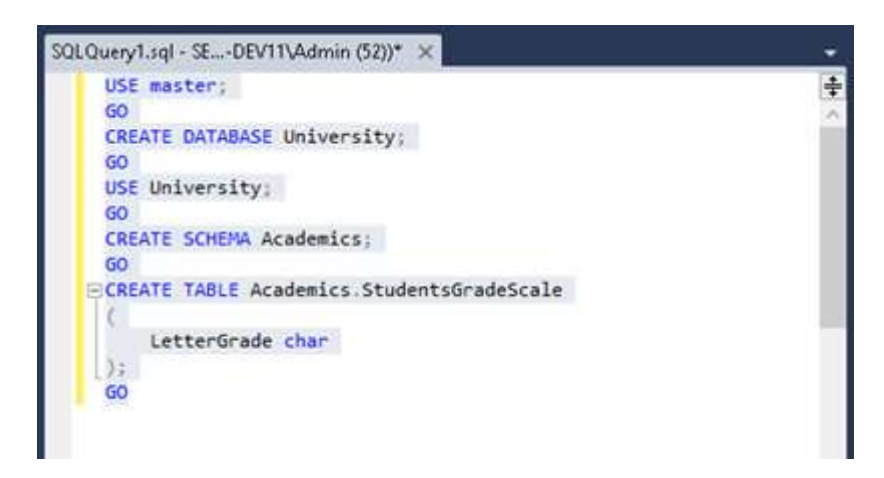

Steg 3: Skriv in följande:

```
USE master; 
GO 
CREATE DATABASE University; 
GO 
USE Univerisity; 
GO 
CREATE SCHEMA Academics; 
GO 
CREATE TABLE Academics.StudentsGradeScale 
( 
         LetterGrade char
```
);

GO

Steg 4: Klicka på alternativet Execute.

Steg 5: Verifiera att kommandot slutfördes, utan några fel.

Steg 6: Verifiera via Object Explorer att databas, schema, tabell och kolumn har skapats. Schema kan ses om du expanderar University – Security - Schemas.

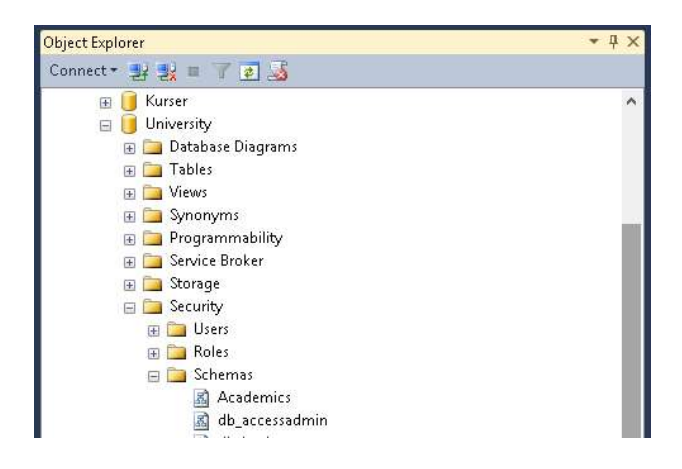

Arbetsuppgift 2: Skapa databas, schema, tabell och kolumn via query.

Steg 1: I SQL Server Management Studio – Object Explorer, högerklicka på Databases, välj alternativet New Database … i dialogfönstret som dyker upp.

Steg 2: Skapa databas enligt följande:

Namn: EasecDB

Lagringsplats: C:\EasecSQL

Steg 3: I Object Explorer, expandera EasecDB, högerklicka på Tables. Välj alternativet New Table i dialogfönstret som dyker upp.

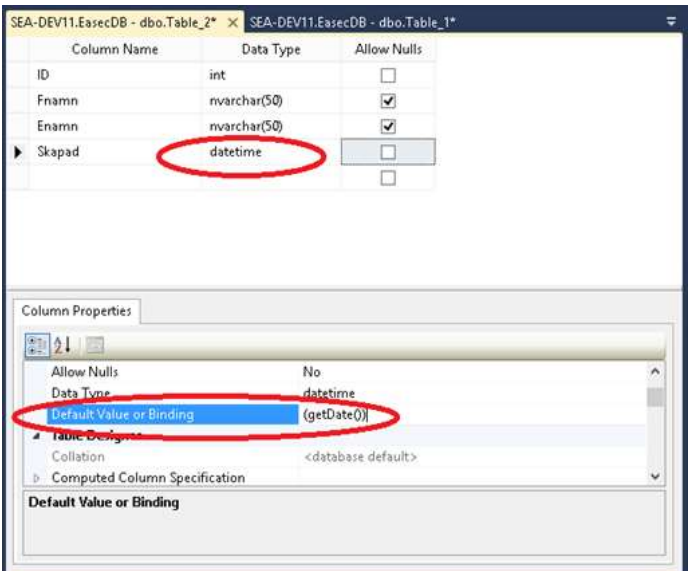

Steg 4: Ange kolumnvärde och inställningar enligt bilden.

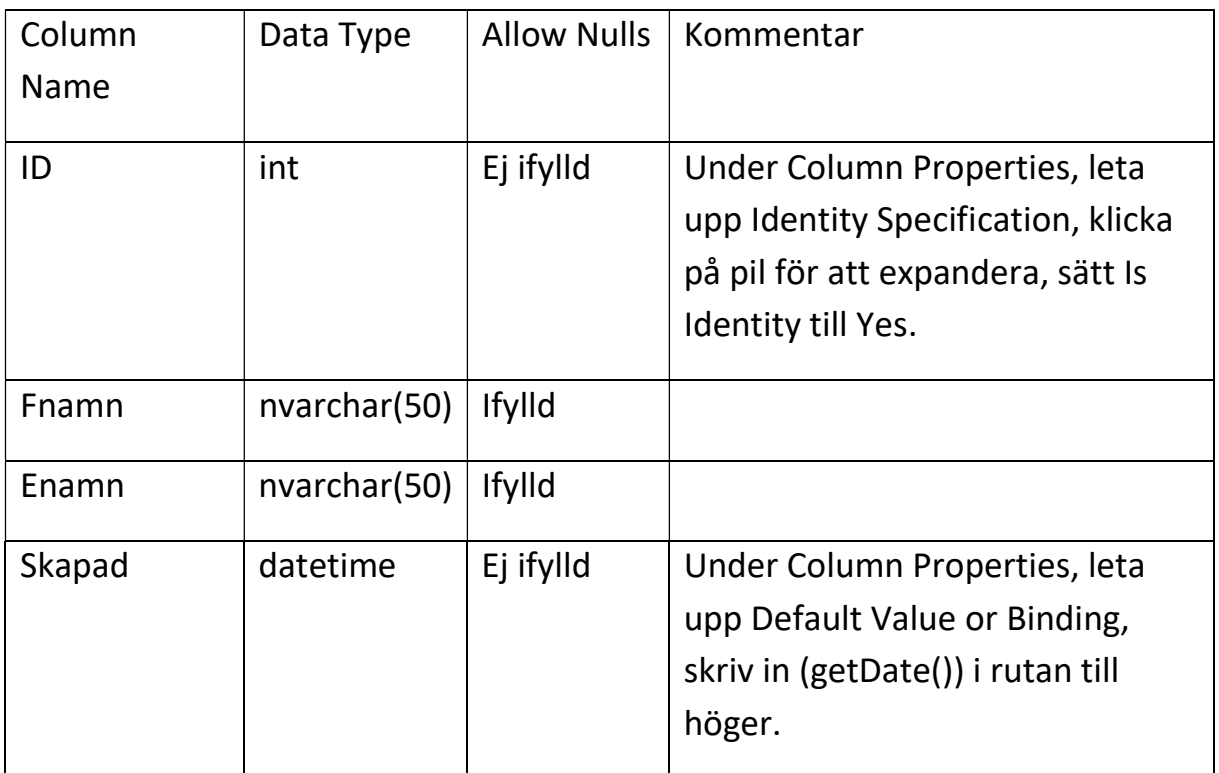

Steg 5: Klicka på File – Save Table\_1, skriv in Kontakt i dialogfönstret som dyker upp, klicka på OK.

Steg 6: Expandera Databases – EasecDB – Tables. Högerklicka på dbo.Kontakt, välj alternativet Edit Top 200 Rows, i dialogfönstret som dyker upp.

Steg 7: Lägg till några fiktiva kontakter. Lägg märke till att du bara lägger till i fälten Fnamn och Enamn. ID och Skapad kommer att läggas till av systemet.

Steg 8: Klicka på rött utropstecken i nedre toppmeny, för att exekvera SQL kommando för att spara din information.

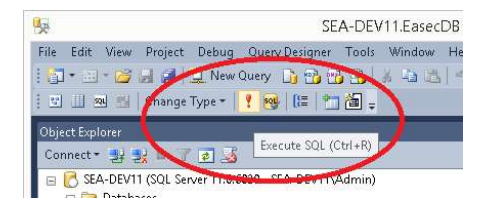

Steg 9: I fönstret kommer din sparade

information att visas, tillsammans med unikt ID för varje post, samt datum och tid när post skapades.

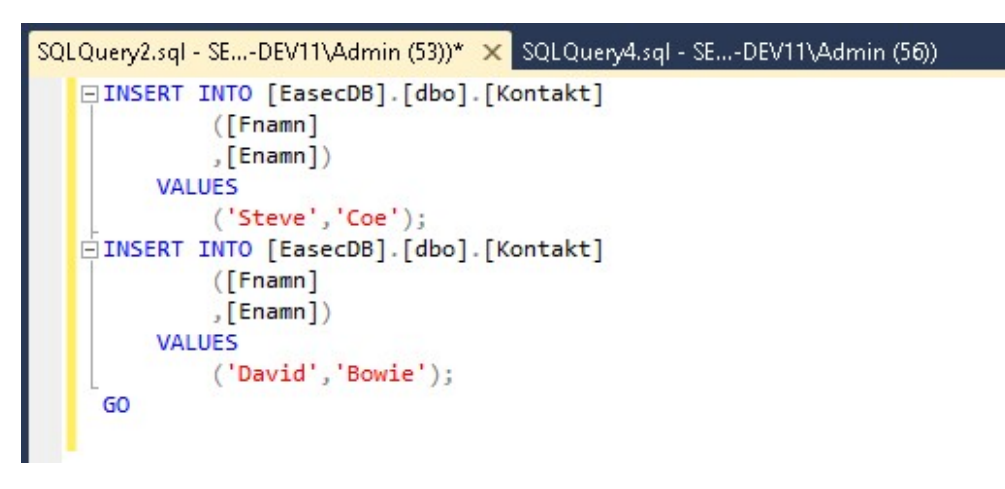

Arbetsuppgift 3: Lägg till information via script.

Steg 1: I SQL Server Management Studio, klicka på alternativet New Query.

Steg 2: Skriv in följande:

```
INSERT INTO [EasecDB].[dbo].[Kontakt]
```
([Fnamn]

 $,$  [Enamn])

VALUES

```
 ('Steve','Coe') 
 ,('Bill','Gates') 
 ,('Steve','Miller') 
 ,('Gullan','Holm');
```
GO

Steg 3: Klicka på alternativet Execute.

Steg 4: För att se resultat, högerklicka på din tabell, välj alternativet Select Top 1000 Rows.

Arbetsuppgift 4: Bygga query med Query Designer

Steg 1: I SQL Server Management Studio, klicka på alternativet Query (alternativet visas bara om du har query fönstret igång!).

Steg 2: Välj alternativet Design Query in Editor.

Steg 3: I dialogfönstret Add Table, verifiera att Kontakt visas, klicka därefter på Add.

Steg 4: Klicka på Close för att stänga dialogfönstret.

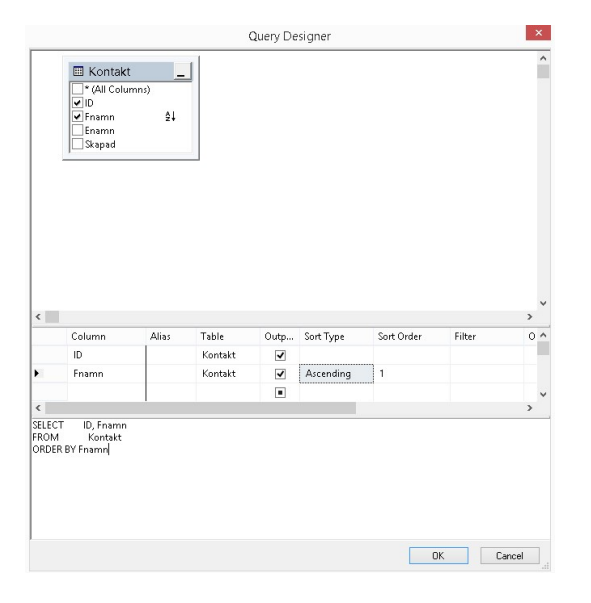

Steg 5: Klicka i boxrutorna för ID och Fnamn, i den mittre delen, klicka i fältet under Sort Type för kolumn Fname, välj Ascending. Klicka någonstans i den nedre rutan, för att skriva dit ORDER BY Fnamn.

Klicka på OK.

Steg 6: Klicka på alternativet Execute.

Arbetsuppgift 5: Skapa view för EasecDB.

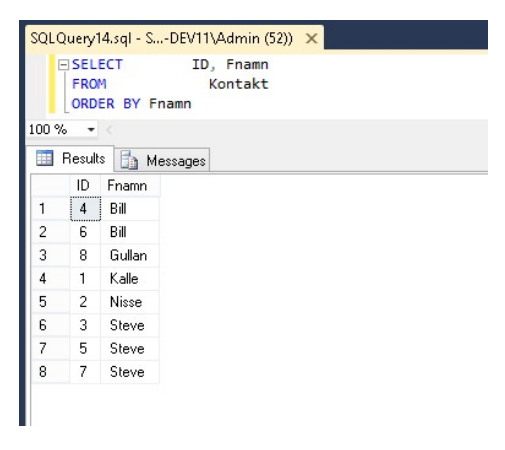

Steg 1: I SQL Server Management Studio, expandera EasecDB – Views, i Object Explorer.

Steg 2: Högerklicka på Views, välj alternativet New View i dialogfönstret som dyker upp.

Steg 3: I dialogfönstet Add Table, verifiera att Kontakt visas, klicka först på Add, därefter på Close.

Steg 4: Klicka i boxrutorna för ID, Fnamn och Enamn.

Steg 5: Klicka på rött utropstecken i nedre toppmeny, för att exekvera SQL kommando för din View. Resultatet ser du i nedre delen av ditt fönster.

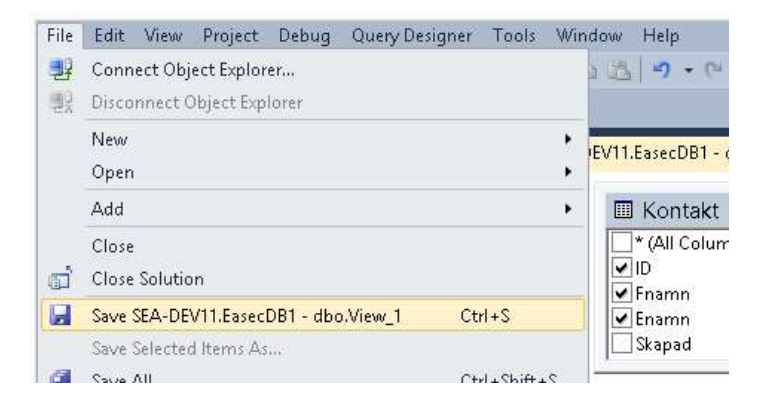

Steg 6: Klicka på File – Save SEA-DEV11.EasecDB – dbo.View\_X.

Arbetsuppgift 6: Skapa view för AdventureWorks2012 som visar telefonlista.

Steg 1: I SQL Server Management Studio, expandera AdventureWorks2012 – Views.

Steg 2: Steg 2: Högerklicka på Views, välj alternativet New View i dialogfönstret som dyker upp.

Steg 3: I dialogfönstet Add Table, lägg till följande tabeller:

Person(Person)

PersonPhone(Person)

PhoneNumberType(Person)

Klicka på Close när du är klar.

Steg 4: I rutan för Person(Person), klicka i följande boxrutor:

PersonType

Title

FirstName

LastName

Steg 5: I rutan för PersonPhone(Person), klicka i följande boxrutor:

PhoneNumber

Steg 6: I rutan för PoneNumberType(Person), klicka i följande boxrutor:

Name

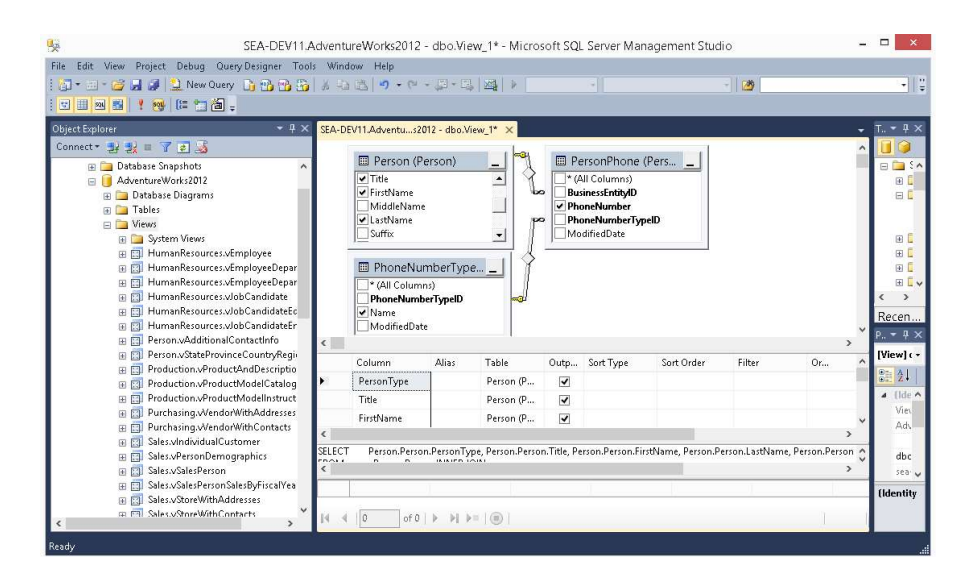

Steg 7: Klicka på rött utropstecken i nedre toppmeny, för att exekvera SQL kommando för din View. Resultatet ser du i nedre delen av ditt fönster.

| PersonType | Title       | FirstName | LastName        | PhoneNumber  | Name | $\wedge$     |
|------------|-------------|-----------|-----------------|--------------|------|--------------|
| <b>EM</b>  | NULL        | Ken.      | Sánchez         | 697-555-0142 | Cell |              |
| <b>EM</b>  | <b>NULL</b> | Terri     | Duffy           | 819-555-0175 | Work |              |
| <b>EM</b>  | <b>NULL</b> | Roberto   | Tamburello      | 212-555-0187 | Cell |              |
| EM.        | NULL        | Rob       | Walters         | 612-555-0100 | Cell |              |
| EM.        | Ms.         | Gail      | <b>Erickson</b> | 849-555-0139 | Cell |              |
| <b>EM</b>  | Mr.         | Jossef    | Goldberg        | 122-555-0189 | Work |              |
| <b>EM</b>  | <b>NULL</b> | Dylan     | Miller          | 181-555-0156 | Work |              |
| <b>EM</b>  | NULL        | Diane     | Margheim        | 815-555-0138 | Cell |              |
| EM.        | NULL        | Gigi      | Matthew         | 185-555-0186 | Cell |              |
| <b>EM</b>  | NULL        | Michael   | Raheem          | 330-555-2568 | Work | $\checkmark$ |

Steg 8: Ändra så att sortering sker på LastName och stigande.

| PersonType | Title       | FirstName  | LastName     | PhoneNumber      | Name        |  |
|------------|-------------|------------|--------------|------------------|-------------|--|
| <b>SP</b>  | Mr.         | Syed       | Abbas        | 926-555-0182     | Work        |  |
| SC.        | Ms.         | Catherine  | Abel         | 747-555-0171     | Cell        |  |
| SC.        | Ms.         | <b>Kim</b> | Abercrombie  | 334-555-0137     | Work        |  |
| <b>EM</b>  | <b>NULL</b> | Kim        | Abercrombie  | 208-555-0114     | Cell        |  |
| GC.        | <b>NULL</b> | Kim        | Abercrombie  | 919-555-0100     | Work        |  |
| GC.        | <b>NULL</b> | Sam        | Abolrous     | 567-555-0100     | Work        |  |
| <b>EM</b>  | <b>NULL</b> | Hazem      | Abolrous     | 869-555-0125     | <b>Work</b> |  |
| SC.        | Sr.         | Humberto   | Acevedo      | 599-555-0127     | Cell        |  |
| SC.        | Mr.         | Gustavo    | Achong       | 398-555-0132     | Cell        |  |
| SC.        | Sra.        | Pilar      | Ackerman     | 1 (11) 500 555-0 | Cell        |  |
| EM.        | <b>NULL</b> | Pilar      | Ackerman     | 577-555-0185     | Work        |  |
| <b>EM</b>  | <b>NULL</b> | Jay        | Adams        | 407-555-0165     | Work        |  |
| SC.        | Ms.         | Frances    | <b>Adams</b> | 991-555-0183     | Work        |  |
| SC.        | Ms.         | Carla      | Adams        | 107-555-0138     | Cell        |  |
| SC.        | Mr.         | lav        | <b>Adams</b> | 158-555-0142     | Cell        |  |

Steg 9: Spara din View med lämpligt namn.

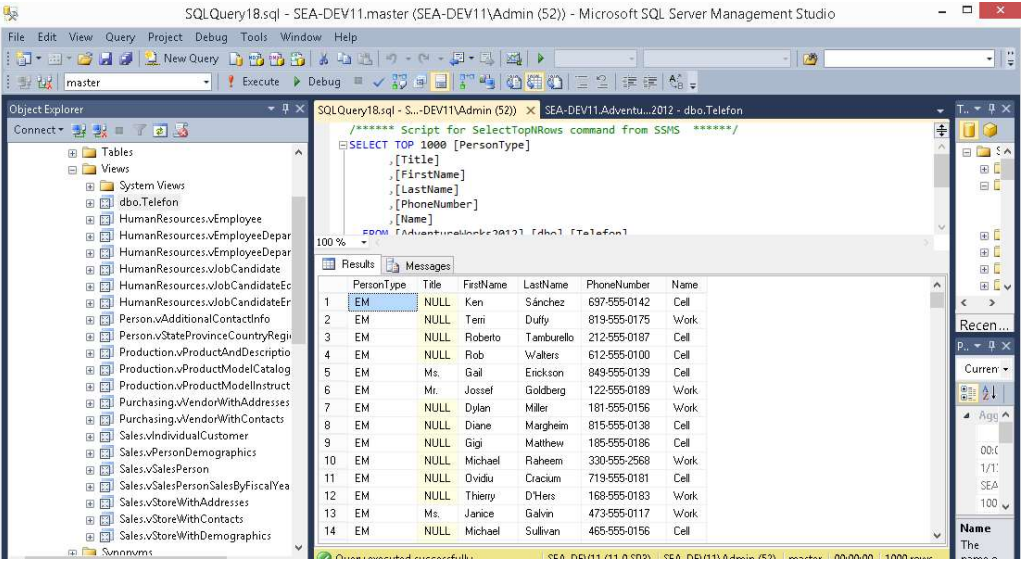